捷樂寶掃 QR-Code 登入,及每一遊戲都要掃描 QR-Code 後才可 使用問題:

Q:捷樂寶平台系統如何登入?

A:捷樂寶平台系統【請使用捷樂寶 APP 掃描此

QR 碼以登入】畫面。

你也可選擇『略過登入』。

或是可開啟手機 APP QR Code 掃描功能,直接 掃描右圖右下角 QR Code,以下載捷樂寶 APP, 並將捷樂寶 APP 安裝在您的手機上,開啟捷樂寶

APP 後掃描捷樂寶登入 QR Code,登入綁定手機與平台裝置。

APP 掃描捷樂寶平台裝置登入畫面 QR Code 登入成功,此時手機會彈出『**登入成功』**字 樣,同時捷樂寶平台裝置也會彈出『<mark>您好 XXX,您已經成功登入』</mark>字樣。如下:

● 捷樂寶手機 APP 下載、安裝, 如圖示:-

捷樂寶提供手機 APP 連接下載 QR Code 功能,你可透過手機本身 QR Code 軟體,掃 描此 QR Code(如上圖左)下載捷樂寶手機 APP 應用程式後,點擊安裝即可。

## ● 選擇『略過登入』系統將開啟【略過登入】畫面,如圖示:

你若選擇『略過登入』系統將開啟【略過登入】確 認書面,如右圖示。

你可點擊『略過登入』<sup>,</sup> 確認**不綁定手機**方式登入 平台系統。此時系統將直接啟動捷樂寶平台系統主 畫面,如右下圖示右下角,未顯示綁定手機名稱 、

註:『略過登入』方式開啟平台系統,此後你欲啟 動『自我挑戰』訓練課程或 訓練課程或進入遊戲大廳點擊任何 『遊戲』時,系統將告知使用者必需登入掃描 QR Code 綁定系統後方可繼續執行 繼續執行。

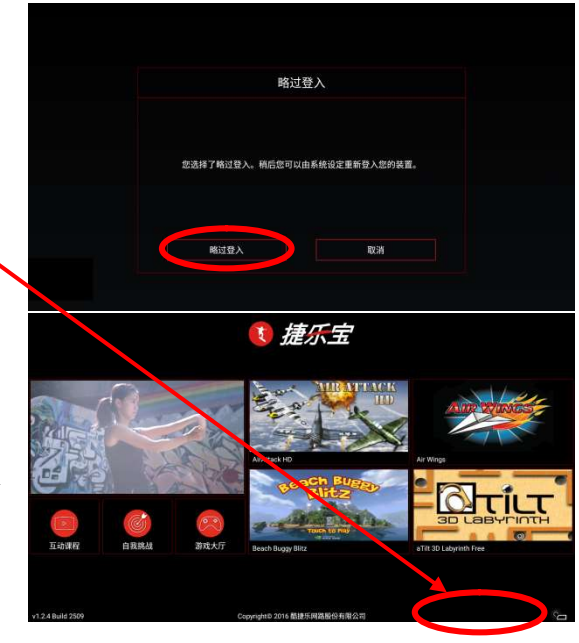

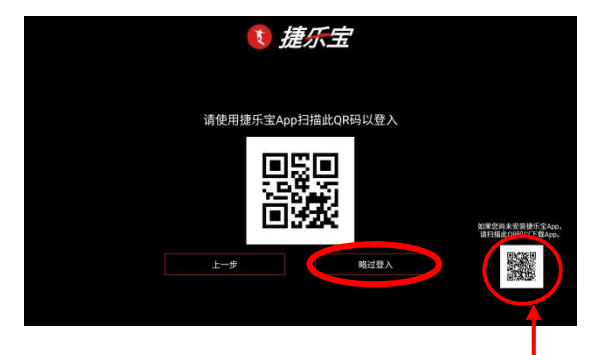

● 捷樂寶平台系統主畫面開啟【設定】畫面, 掃描 QR Code 綁定系統,如圖示:

捷樂寶平台系統【主畫面】正式開啟完成。

在裝置主畫面時,按壓遙控器功能按鍵 ●,系統會 切換至平台系統的功能操作畫面 。如左圖示

捷樂寶平台系統【**功能操作**】畫面,你可點選『**設** 定』選項,即可進入使用者『登入』、『無線網路』、 『語言』等選項功能畫面。

捷樂寶平台系統【**設定】『**登入』畫面, 你可使用 手機捷樂寶 APP 掃描功能掃描裝置 QR Code 以切 換登入你的帳號。

APP 掃描捷樂寶平台裝置登入畫面 掃描捷樂寶平台裝置登入畫面 QR Code 登 入成功 · 此時手機會彈出**『登入成功』**字樣 · 同時 · 捷樂寶平台裝置也會彈出『<mark>您好 XXX,您已經成</mark> 功登入』字樣。

此時捷樂寶平台系統主畫面 捷樂寶平台系統主畫面右下角將顯示已綁定 使用者名稱,如右圖示。

此後你欲啟動『自我挑戰』訓練課程或進入遊戲大 廳點擊任何『遊戲』時,系統將依據綁定使用者提

供之身高、體重、年齡等資訊,幫使用者演算運動數據資料/並保存相關數據資訊供使 用者存查。

 $\frac{1}{\sqrt{2}}$ 

● 捷樂寶手機 APP 下載、安裝, 如圖示:

捷樂寶提供手機 APP 連接下載 QR Code 功能,你可透過手機本身 QR Code 軟體,掃 描此 QR Code(如上圖左)下載捷樂寶手機 APP 應用程式後,點擊安裝即可。

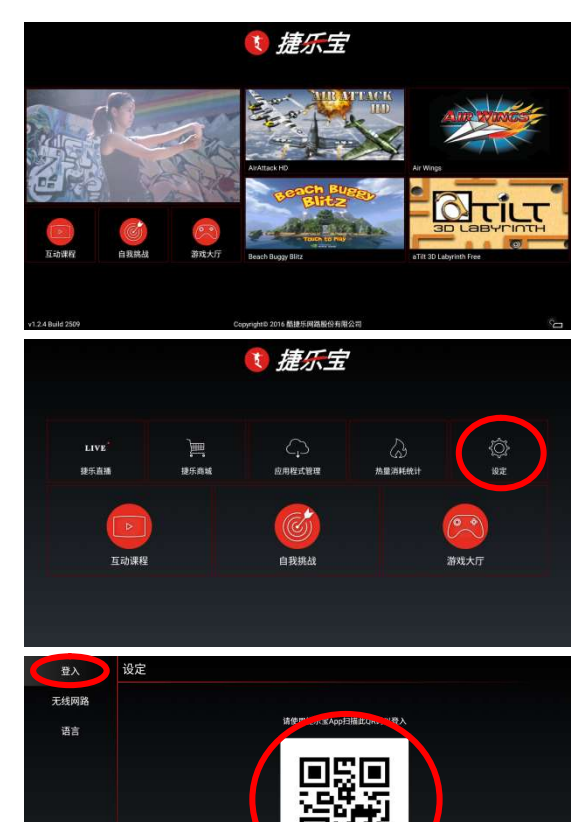

1 捷继男

**PATILT**